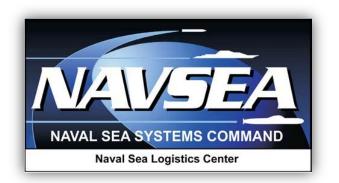

**Product Data Reporting and Evaluation Program (PDREP)** 

Supplier Audit Program (SAP)

Valid through PDREP Version 5.0.21

19 May 2015

# **Revision Summary:**

# **Description of Changes**

Update Figure 2.2 - To reflect update to require CAGE or DODAAC for searching

Update Figure 3.3 - To show Spell Check Feature

Update Figure 4.1, Para. 4.a - To reflect update to require CAGE or DODAAC for searching

Add Para. 7.1.h - added to describe changes in functionality of the **Back** button

Bold Buttons and Links

# TABLE OF CONTENTS

| PREFACE                                                                                                    | 1                              |
|----------------------------------------------------------------------------------------------------|--------------------------------|
| INTRODUCTION                                                                                                    | 2                              |
| CHAPTER 1 - ACCESSING THE SAP MODULE                                                                                                    | 4                              |
| <ul> <li>CHAPTER 2 – ADDING SAP RECORDS</li> <li>2.1 Add a Cage to a Record</li> <li>2.2 Save Audit as a Draft</li> <li>2.3 Indicate the Participation of a DCMA Representative (Rep)</li> <li>2.4 Save Process to Audit</li> <li>2.5 Save a Completed Audit</li> </ul> | 5<br>8<br>11<br>12<br>14<br>16 |
| CHAPTER 3 - EDITING/DELETING/VIEWING SAP RECORDS                                                                                                    | 17                             |
| CHAPTER 4 – SENDING ALERTS BY EMAIL                                                                                                    | 22                             |
| CHAPTER 5 - ADD ATTACHMENTS                                                                                                    | 24                             |
| <ul> <li>CHAPTER 6 - GENERATING RECORDS</li> <li>6.1 Run Record on Pending Audits</li> <li>6.2 Run Records on Completed Audits</li> </ul>                                                                                                    | 27<br>27<br>29                 |
| CHAPTER 7 - GLOSSARY                                                                                                    | 30                             |

#### PREFACE

The purpose of this guide is to provide working-level procedures to describe entering, updating, revising and viewing information in the Supplier Audit Program (SAP) Automated Information System (AIS). The AIS was developed to support electronic processing of SAP information.

This guide translates business process requirements into procedures for individuals using the automated SAP process in the Product Data Reporting and Evaluation Program (PDREP). This user guide was prepared by Naval Sea Logistics Center Portsmouth (NSLC PTSMH) in support of a Naval Sea Systems Command (NAVSEA) HQ 04P initiative. NSLC PTSMH is always in a continuous improvement mode to enhance both the AIS and SAP instruction to meet the needs of its customers.

NAVSEA 04P maintains the Supplier Audit Program Instruction that implements the SAP. PDREPs SAP application uses those instructions as a basis for the SAP automated information systems business rules. The instruction is posted on the same web page as this document.

Please address recommended changes for the Supplier Audit Instruction to: SEA 04P – Supplier Audit Program Building 197 4w2140 1333 Isaac Hull Ave, SE Washington Navy Yard, Washington DC 20376 Phone: (202) 781-1458

The PDREP application is accessible via the Product Data Reporting and Evaluation Program home page: <u>https://www.pdrep.csd.disa.mil/</u>

User access and login procedures can be located in the User Access Rules for PDREP. First time PDREP users will need to submit a <u>User Access Request</u>, on the PDREP home page. Click on User Access Request to submit the request. Follow the directions on the following pages to submit the request for access to PDREP.

Requests for changes or improvement to any PDREP applications or NSLC Portsmouth web pages should be submitted to:

Customer Support Desk Commercial Phone: (207) 438-1690 / DSN 684-1690 FAX: (207) 438-6535, DSN 684-6535 Email: webptsmh@navy.mil

#### **Mailing Address**

Naval Sea Logistics Center Portsmouth Bldg. 153, 2nd Floor, Portsmouth Naval Shipyard Portsmouth, NH 03804-5000

#### **Online in the PDREP Application**

If already a PDREP User, log into PDREP and click on "<u>Submit Feedback</u>" at the top of most web pages.

SUPPLIER AUDIT PROGRAM (SAP)

1

#### INTRODUCTION

The Supplier Audit Program (SAP) is a Navy software application that is accessed via the web using the Product Data Reporting and Evaluation Program (PDREP) Automated Information System (AIS). By definition, SAP information is Sensitive but Unclassified (SBU). To protect the security of SAP information, all actual data entered and retrieved using the system is encrypted using the security features incorporated into the web browser. Access to the system requires a browser which supports 128-bit encryption (sometimes referred to as strong encryption, or U.S. only encryption). The Defense Information Systems Agency (DISA) has purchased a DOD-wide site license from Netscape Corporation for products which support this feature. For most personal computers, Netscape Communicator 4.7, or later, is the browser of choice. This is the only browser available for PCs that have been certified by the National Institute of Standards and Technology meeting the 128-bit encryption requirements. Microsoft's Internet Explorer 6.0, or later, claims to meet this requirement, but it has not yet been certified by NIST. Internet Explorer 6.0 with 128-bit encryption can be used to access the database, but each user has to accept responsibility for any security compromises that may occur through its use. More details on browser requirements and security are available at the Naval Sea Logistics Center, Portsmouth, NH web site, https://www.pdrep.csd.disa.mil/pdrep/pdrep.htm.

Supplier audits are focused primarily on process control. They are not intended to take the place of Pre/Post Award Surveys, Product-Oriented Surveys or Quality System Reviews.

The scope is based on the supplier's business and manufacturing capabilities as well as its quality history. Another factor in determining the scope is the auditor's needs. For instance, if procuring bar stock from a supplier, you may only require verification of the following processes: Metallurgical/Chemical Laboratory, Testing, Non-Destructive Testing, Inspection and Testing, Material Control, First Article, Factory Acceptance and Individual Acceptance Testing, Supplier Control of Objective Quality Evidence, and Material Trace. Use the appropriate Supplier Audit Program checklists, located on the Supplier Audit Program Web Page, as a guide for each area.

Checklists used to perform supplier audits are maintained on the same web page as this document. Select applicable checklists based on the scope of the audit. https://www.pdrep.csd.disa.mil/pdrep\_files/report\_tools/Supplier/process.htm

Selection of qualified auditors needed for an audit should be based on their expertise in process areas to be reviewed.

SUPPLIER AUDIT PROGRAM (SAP)

2

#### Notification

- a. Upon determination that a supplier is to be audited, contact the appropriate Support Point Quality Assurance Representative (QAR) to establish a start date for the audit.
- b. Obtain the company point of contact.
- c. Inform the QAR and supplier of what will be needed prior to conducting the audit (i.e., organizational chart, quality manuals, quality problems and corrective action plans etc.).
- d. Establish a schedule, with supplier concurrence, which shall include the times opening and exit meetings and the daily audit agenda.
- e. Determine if personal protective equipment is required.

#### **Audit Performance**

- a. Opening meeting: Meet with supplier representatives for formal introductions and discussion of planned audit activities for the duration of the audit.
- b. Audit: Following applicable checklists, interview necessary personnel and review associated directives and documentation. Record pertinent information on working papers and attach to respective checklists. Meet with audit team members daily to discuss progress.
- c. Exit meeting: Meet with supplier representatives and provide a briefing of audit results. Provide a written draft copy of the audit to the supplier.

#### **Overview Conclusion**

Upon return from the audit, input the results of completed checklists into the PDREP web page for the Supplier Audit Program. Provide a formal final Record to the supplier.

#### **1** ACCESSING THE SAP MODULE

a. To enter the SAP module of PDREP, click on the **SAP** link on the left side of the PDREP Main Menu (Figure 1.1). If the **SAP** link does not appear on the users PDREP Main Menu, the user should call the Customer Support Desk. Links on the PDREP Main Menu only appear if the user has been granted access to that module in their user profile. The Customer Support Desk can assist in adjusting profiles to match the user's needs.

| Product Data Re                         | porting and Evaluation Program (PDREP) |
|-----------------------------------------|----------------------------------------|
|                                         |                                        |
| PDREP APPLICATIONS                      | PDREP REPORTS                          |
| Contract Award and Delivery (CAD)       | Contractor Profile                     |
| Material Inspection Record (MIR)        | Material Profile                       |
| Product Quality Deficiency Report (PQDF | MIR L1/SS Quarterly                    |
| Special Quality Data (SQD)              | MIR Report                             |
| Supply Discrepancy Report (SDR)         | PODR Statistics                        |
| Supplier Audit Program (SAP)            | PQDR Summary                           |
| Supplier Survey (Pre/Post Award)        | SDR Quarterly                          |
| Test Records                            | PDREP PARTNER REPORTS                  |
| PDREP SEARCHES                          | DLA Contractor Summary                 |
| AD-HOC Search                           | DATA LOAD                              |
| CAGE Search                             | Batch Update                           |
| DODAAC Search                           |                                        |
| Feedback Search                         | SITE ADMIN                             |
| Exhibit Search                          | IT Admin (Internal)                    |
| GIDEP Search                            | <u>QA ADMIN (Internal)</u>             |
| HEDRS Search                            |                                        |
| Level 1/SubSafe Search                  |                                        |
| PDREP Search                            |                                        |
| PODR Search                             |                                        |
| Requisition Search                      |                                        |
| SAP Search                              |                                        |
| SDR Search                              |                                        |
| UII Search<br>Warranty/SOR Search       |                                        |

Figure 1.1

b. After Clicking the **SAP** link the SAP web page will appear (Figure 1.2).

| SAP Input SAP Re                                                  | eport                                                                                                    |                                                                            |
|-------------------------------------------------------------------|----------------------------------------------------------------------------------------------------|----------------------------------------------------------------------------|
|                                                                   | Supplier Audit Pro                                                                                                    | ogram                                                                      |
| 2. To Edit/View<br>a. To view, d<br>b. To edit, c<br>c. To delete | click on the <b>Audit ID</b> link for<br>click the <b>Edit</b> link for the rec<br>, click the <b>Delete</b> link for the | enter <b>Parameter(s)</b> and click <b>Search</b><br>or the record<br>cord |
| CAGE Code: Lookup<br>DODAAC: N45112                               |                                                                                                    |                                                                            |
|                                                                   | Add Record Search                                                                                                    |                                                                            |

Figure 1.2

SUPPLIER AUDIT PROGRAM (SAP)

4

# 2 ADDING SAP RECORDS

a. To add new record, click the Add Record button (Figure 2.1).

| SAP Input | SAP Report                                                                                                    |                                                                                                    |
|-----------|----------------------------------------------------------------------------------------------------|----------------------------------------------------------------------------------------------------|
|           | Supplier Audi                                                                                                    | t Program                                                                                                    |
| 1         | nstructions<br>To add new record, click on Add Reco<br>To Edit/View/Delete an existing reco<br>to view latest 2000 records for your<br>a. To view, click on the Audit ID link<br>b. To edit, click the Edit link for the r<br>c. To delete, click the Delete link for<br>d. To upload an attachment, click the | rd enter Parameter(s) and click Search or<br>Activity, click Search<br>for the record<br>ecord<br>the record |
|           | CAGE Code: Lookup<br>DODAAC: TPLAN0                                                                                                    |                                                                                                    |
| -         | Add Record Sea                                                                                                    | #ch                                                                                                    |

Figure 2.1

- 1. The SAP Add/Edit page (Figure 2.2 and Figure 2.3) will appear.
- 2. Clicking the **Cancel** button will close the Add-Edit page and return the user to the SAP interface (Figure 2.1) without saving any changes.

| SAP Input                                                                                               | SAP Report                                                                                                    |
|----------------------------------------------------------------------------------------------------|----------------------------------------------------------------------------------------------------|
|                                                                                                    | Supplier Audit Program – Add/Edit                                                                                                    |
|                                                                                                    | Instructions<br>(M) denotes a mandatory field<br>(D) denotes a mandatory draft field<br>1. Enter/modify mandatory field(s)<br>2. Enter/modify additional information if available<br>3. Click Save<br>4. Correct format for Date Elements is MM/DD/YYYY or use Calendar<br>5. To cancel the process, click Cancel                                                                                                    |
| (M) CAGE (<br>(M) Audit<br>(D) Date Aud<br>(D) Audite<br>(D) Pl<br>(M) DCMA Participa<br>Applicable Con | Type: SAP - SUPPLIER AUDIT PROGRAM                                                                                                    |
| (M) Supplier Personnel Conta (M) Name                                                                   | (M) Title       (M) Phone       Fax         Image: Constraint of the second second secon |
| (M) Process List:(select at leas                                                                        | t one) 01 - METALLURGICAL / CHEMICAL LABORATORY TESTING<br>02 - HYDROSTATIC TESTING<br>03 - NON-DESTRUCTIVE TESTING<br>04 - CALIBRATION                                                                                                    |
| (M) SupplierProduct/Capabilit                                                                           | t one)       ISO 9000       MIL I 43208       MIL Q 9838         Other:                                                                                                    |
| (max 2000 characters) (M) Auditor Overall Assessmen<br>(max 2000 characters)                            |                                                                                                    |

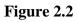

| M) Auditor Overall Assess<br>max 2000 characters)                   | nent:                                       |                |                |   |
|---------------------------------------------------------------------|---------------------------------------------|----------------|----------------|---|
|                                                                     |                                             |                |                | • |
| Auditor                                                             | Results: -SELECT- ▼<br>r's Date: 06/17/2014 |                |                |   |
| oplicable Corrective Action                                         | n Report Number(s):                         |                |                |   |
|                                                                     |                                             |                |                |   |
|                                                                     |                                             |                |                |   |
|                                                                     |                                             |                |                |   |
|                                                                     |                                             |                |                |   |
| (M) Followup Re<br>Deficiency(ies) Requirin<br>Iax 2000 characters) | quired?: -SELECT- •                         |                |                | • |
| M) Corrective Action Cor                                            | nplete?: -SELECT- 🔻                         |                |                | - |
| ERT - Indicate Systemic                                             |                                             |                |                |   |
|                                                                     |                                             |                |                | ~ |
|                                                                     | Spell Check Save                            | Add Attachment | s Draft Cancel |   |

Figure 2.3

SUPPLIER AUDIT PROGRAM (SAP)

7

#### 2.1 Add a CAGE to a Record

- a. To add a CAGE to a record, perform the following steps:
- b. Enter a known CAGE, use the **Lookup** button to find a CAGE, or create a PDREP local CAGE.

| SAP Input   | SAP Report                                                                                                    |                                                                                                   |
|-------------|----------------------------------------------------------------------------------------------------|---------------------------------------------------------------------------------------------------|
|             | Supplier Audit Program                                                                                                    | m - Add/Edit                                                                                      |
|             | Instructions<br>(M) denotes a mandatory<br>(D) denotes a mandatory<br>1. Enter/modify mandatory<br>2. Enter/modify additional<br>3. Click Save<br>4. Correct format for Date<br>5. To cancel the process, o | r draft field<br>r field(s)<br>information if available<br>Elements is MM/DD/YYYY or use Calendar |
|             | Save Add Attachments                                                                                                    | Draft Cancel                                                                                      |
|             | Lookup                                                                                                    |                                                                                                   |
| (M) Audit   | Type: SAP - SUPPLIER AUDIT P                                                                                                    | ROGRAM 🔯                                                                                          |
| (D) Date Au | lited: 0?                                                                                                    |                                                                                                   |
| (D) Audite  | d By:                                                                                                    |                                                                                                   |

Figure 2.4

- c. The Lookup feature allows Search based on partial company name or CAGE, or the creation of a new local CAGE (only for use in PDREP).
  - 1. Click the **Lookup** button next to the CAGE Code field (Figure 2.4).
  - 2. The Lookup CAGE Code form displays (Figure 2.5).

|                  | Lookup CAGE Code                                                                                                    |
|------------------|----------------------------------------------------------------------------------------------------|
| 1<br>2<br>3<br>4 | instructions<br>To search for an existing CAGE Code, enter one of the following:<br>a. CAGE Code<br>b. Contractor's Name (must be A/N)<br>2. Click Search<br>3. Select a CAGE Code by clicking corresponding Select CAGE Code<br>4. Click Add New CAGE to add the new Code to PDREP.<br>5. Click Cancel to return to previous screen |
| CAGE Code:       |                                                                                                    |
| Name:            |                                                                                                    |
|                  | Search Cancel Add New CAGE                                                                                                    |

Figure 2.5

- 3. To search for an existing CAGE:
  - A. Type in the name or CAGE code on which to base the search.
  - B. Click the **Search** button.

- C. Results will display (Figure 2.6).
- D. Click the **Select CAGE Code** button (Figure 2.6) to auto fill the Contractor CAGE code on the SAP Add/Edit page (Figure 2.7).

|            | Lookup CAGE Code                                                                                                    |
|------------|----------------------------------------------------------------------------------------------------|
|            | Instructions<br>1. To search for an existing CAGE Code, enter one of the following:<br>a. CAGE Code<br>b. Contractor's Name (must be A/N)<br>2. Click Search<br>3. Select a CAGE Code by clicking corresponding Select CAGE Code<br>4. Click Add New CAGE to add the new Code to PDREP.<br>5. Click Cancel to return to previous screen |
| CAGE Code: |                                                                                                    |
| Name:      | test plan                                                                                                    |
|            | Search Cancel Add New CAGE                                                                                                    |
|            |                                                                                                    |
|            | Print                                                                                                    |
|            | CAGE Code         Company Name         Address         City         Select           TPLAN         TEST PLAN         Select CAGE Code         Select CAGE Code                                                                                                    |

Figure 2.6

| SAP Input   | SAP Report                                                                                                    |                                                                                               |
|-------------|----------------------------------------------------------------------------------------------------|-----------------------------------------------------------------------------------------------|
|             | Supplier Audit Program                                                                                                    | n - Add/Edit                                                                                  |
|             | Instructions<br>(M) denotes a mandatory<br>(D) denotes a mandatory<br>1. Enter/modify mandatory<br>2. Enter/modify additional<br>3. Click Save<br>4. Correct format for Date<br>5. To cancel the process, c | draft field<br>field(s)<br>information if available<br>Elements is MM/DD/YYYY or use Calendar |
| (M) CAGE    | Save Add Attachments Code: TPLAN Lookup                                                                                                    | Draft Cancel                                                                                  |
| (M) Audit   | Type: SAP - SUPPLIER AUDIT PI                                                                                                    | ROGRAM                                                                                        |
| (D) Date Au | dited:                                                                                                    | _                                                                                             |

Figure 2.7

Note: It is highly recommended that users search for any preexisting local CAGE that may be appropriate before creating another new local CAGE.

- 4. To create a PDREP local CAGE:
  - A. Users may create a new local CAGE used only within PDREP to identify subcontractors who may not have a CAGE.
  - B. Click the Add New CAGE button available in the Lookup CAGE Code screen (Figure 2.8).

SUPPLIER AUDIT PROGRAM (SAP)

9

|            | Lookup CAGE Code                                                                                                    |
|------------|----------------------------------------------------------------------------------------------------|
|            | Instructions<br>1. To search for an existing CAGE Code, enter one of the following:<br>a. CAGE Code<br>b. Contractor's Name (must be A/N)<br>2. Click Search<br>3. Select a CAGE Code by clicking corresponding Select CAGE Code<br>4. Click Add New CAGE to add the new Code to PDREP.<br>5. Click Cancel to return to previous screen |
| CAGE Code: |                                                                                                    |
| Name:      |                                                                                                    |
|            | Search Cancel Add New CAGE                                                                                                    |

Figure 2.8

C. The following screen displays (Figure 2.9).

| Lookup CAGE Code    |                                                                                                  |  |
|---------------------|--------------------------------------------------------------------------------------------------|--|
|                     | Instructions<br>Enter the mandatory data,<br>Click <b>Add</b> to add the new CAGE Code to PDREP. |  |
| (M) Company Name:   |                                                                                                  |  |
| (M) Street Address: |                                                                                                  |  |
| PO Box:             |                                                                                                  |  |
| (M) City:           |                                                                                                  |  |
| (M) State:          |                                                                                                  |  |
| (M) Zip:            |                                                                                                  |  |
|                     | Add Cancel                                                                                       |  |

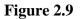

- D. Enter, at minimum, the mandatory information required into the Create CAGE Code screen.
- E. Click the **Add** button.
- F. To cancel, click the **Cance**l button to return to the SAP Add/Edit Page.

Note: This CAGE code is only local to PDREP.

## 2.2 Save Audit as Draft

To save an audit as a draft, click the **Draft** button at any time. Clicking the **Draft** button marks the record as a draft and saves all the data on the page without a complete check of the mandatory fields on the page. The following fields are required to save an audit as a draft:

- CAGE Code
- Date audited
- Audited By
- Phone

#### 2.3 Indicate the participation of a DCMA Representative (Rep)

If a DCMA Rep participated in the Audit, the Rep can be identified and PDREP will auto populate the Rep's information. To select a DCMA Rep that participated, perform the following steps.

- a. Select **Yes** from the DCMA Participated dropdown list by clicking on the arrow next to now and selecting Yes (Figure 2.10). **NOTE: In order for a DCMA Rep to be selected, a CAGE code is required and it must be associated with DCMA Reps\*.**
- b. Click the **List DCMA Reps** button (Figure 2.10).

| Sa                      | Add Attachments Draft Cancel |
|-------------------------|------------------------------|
| (M) CAGE Code:          | Lookup                       |
| (M) Audit Type:         | SAP - SUPPLIER AUDIT PROGRAM |
| (D) Date Audited:       | \$                           |
| (D) Audited By:         |                              |
| (D) Phone:              | Fax:                         |
| (M) DCMA Participated?: | NO V List DCMA Reps          |
| Applicable Contract:    |                              |

Figure 2.10

c. Clicking the **List DCMA Reps** button will bring up the following additional fields (Figure 2.11).

| DCMA Rep. List: | -SELECT- | Auto-fill DCMA Info | ] |
|-----------------|----------|---------------------|---|
| DCMA Rep.:      |          | ]                   |   |
| Phone:          |          | E-Mail:             |   |

Figure 2.11

d. Select a DCMA Rep by clicking in the DCMA Rep List dropdown and clicking on a Rep. The Rep will then be entered into the DCMA Rep List field (Figure 2.12).

| (M) DCMA Participated?: | YES   List DCMA Reps | DCMA Audit?:        |
|-------------------------|----------------------|---------------------|
| DCMA Rep. List:         | TPLAN                | Auto-fill DCMA Info |
| DCMA Rep.:              | TPLAN                | <b>←</b>            |
| Phone:                  |                      | E-Mail:             |
|                         |                      |                     |

Figure 2.12

SUPPLIER AUDIT PROGRAM (SAP)

12

e. Click the Auto-fill DCMA info to populate the DCMA Rep, Phone, and E-Mail field from existing PDREP data (Figure 2.13).

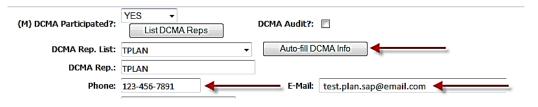

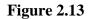

Note: For DCMA Rep to show up in this field, the Rep's System Command (Syscom) must be 29, Access Level of 72, and the reference Ref. DoDAAC and User Record Act. or DoDAAC must be the Cage Code's CAO.

#### 2.4 Save Process to Audit

a. Select a process from the Process List drop down by clicking on the process, it will then be highlighted (Figure 2.14).

| (M) Supplier Personnel Cont                  | acted: (must fill in one)                                                                    |                     |      |
|----------------------------------------------|----------------------------------------------------------------------------------------------|---------------------|------|
| (M) Name                                     | (M) Title                                                                                    | (M) Phone           | Fax  |
|                                              |                                                                                              |                     |      |
|                                              |                                                                                              |                     |      |
|                                              |                                                                                              |                     |      |
|                                              |                                                                                              |                     |      |
|                                              |                                                                                              |                     |      |
|                                              | 01 - METALLURGICA<br>02 - HYDROSTATIC<br>03 - NON-DESTRUC<br>04 - CALIBRATION<br>Add Process | TESTING             |      |
| (M) Inspection System Ind<br>(select at leas | icator: ISO 9000                                                                             | MIL I 45208 🗌 MIL Q | 9858 |

Figure 2.14

- b. Click the Add Process button.
- c. The process table, **Save New Processes** button, and **Cancel Add** button appear (Figure 2.15).

| (M) Process List:(select at leas | 02 - HYDRO    |        | ATORY TESTING         |
|----------------------------------|---------------|--------|-----------------------|
|                                  | Process Audit |        |                       |
| Process(es)                      | Date          | Result | SubContractor<br>CAGE |
| 03 - NON-DESTRUCTIVE             |               | Result |                       |

Figure 2.15

- d. Enter a Process Audit Date.
- e. Select a Result from the Result dropdown window (Figure 2.16).

| Process(es)    | Process Audit Date  | Result                                             | SubContractor CAGE |
|----------------|---------------------|----------------------------------------------------|--------------------|
| 22 - WELDING   |                     | NOT APPLICABLE -                                   |                    |
| Save New Pr    | ocesses Cano        | NOT APPLICABLE                                     |                    |
|                |                     | SATISFACTORY                                       | 4                  |
| (M) Inspection | System Indicator: 🔲 | UNSATISFACTORY<br>PENDING<br>ISISLIBCONTRACTED OUT |                    |

# Figure 2.16

- f. Enter a SubContractor CAGE if applicable.
- g. To avoid committing the process to the Audit record, click the **Cancel Add** button.
- h. To add the process to the audit record, click the Save New Processes button.

## 2.5 Save a Completed Audit:

- a. Enter/modify all the (M) mandatory field(s).
- b. Enter/modify additional information if available.
- c. Click Save.
- d. Correct format for Date Elements is MM/DD/YYYY or use the Calendar button.
- e. To cancel the process, click the **Cancel** button.

Note: Fields with "(M)" are mandatory and must be filled in to save a completed Audit record. A thorough check of the mandatory fields is performed when the Save button is clicked.

#### **3** EDITING, DELETING, OR VIEWING SAP RECORDS

Users can view previously entered records by searching by the DoDAAC or CAGE code. If the CAGE code for a company is not known, users can click the **Lookup** button to find the CAGE. (See Section 2.1.a)

a. Enter the CAGE and/or DoDAAC for the record and click the **Search** button to view records for your Activity. A list of existing records is returned (Figure 3.1). Results can be sorted by clicking the column header once for ascending, twice for descending.

| SAP Input                                                                                                    | SAP Report               |                   |          |                      |             |
|----------------------------------------------------------------------------------------------------|--------------------------|-------------------|----------|----------------------|-------------|
| Supplier Audit Program                                                                                                    |                          |                   |          |                      |             |
| Instructions 1. To add new record, click on Add Record. 2. To Edit/View/Delete an existing record enter Parameter(s) and click Search a. To view, click on the Audit ID link for the record b. To edit, click the Edit link for the record c. To delete, click the Delete link for the record d. To upload an attachment, click the attachments link for the record CAGE Code: TPLAN Lookup |                          |                   |          |                      |             |
| DOE                                                                                                    | DAAC: TPLAN0             |                   |          |                      |             |
| Add Record       Search         Total number of rows: 2       Ist Download: Click here to download data in Microsoft Excel format                                                                                                    |                          |                   |          |                      |             |
| History 8                                                                                                    |                          |                   |          |                      | Send        |
| Status Corresp. CA                                                                                                    | GE Code Audit ID         | Date Audited Edit | Delete   | Attachment           | Email       |
| View TPL                                                                                                    | AN <u>TPLAN0-2014001</u> | 01/01/1980 Edit   | Delete ? | Attachment(s)        | <u>Send</u> |
| <u>View</u> TPL                                                                                                    | AN <u>TPLAN0-2013001</u> | 01/01/1980 Edit   | Delete ? | <u>Attachment(s)</u> | <u>Send</u> |

Figure 3.1

b. To view history of a SAP record click on the **View** link in the History and Correspondence column (Figure 3.1). The SAP History page displays (Figure 3.2).

| Product Data Reporting and Evaluation Program (PDREP) |                        |                 |            |                       |         |
|-------------------------------------------------------|------------------------|-----------------|------------|-----------------------|---------|
| Unclassified                                          | i Naval Nuclear Propul | sion Informatio | n (U-NNPI/ | (NOFORN) is NOT autho | orized. |
| Audit Id: TPLAN0-20                                   | 13006                  |                 |            |                       |         |
| Company Name: TPL/                                    | AN - TEST PLAN         |                 |            |                       |         |
| Audit Date: 01/01/1                                   | 980                    |                 |            |                       |         |
|                                                       |                        | SAP Histo       |            |                       |         |
| Point of Contact Info                                 | o for SAP:             |                 |            |                       |         |
| 4                                                     | AUDITOR: SAP MANAGER   |                 |            |                       |         |
|                                                       | 555-555-5555           |                 |            |                       |         |
| DC                                                    | CMA POC:               |                 |            |                       |         |
| COMP                                                  | ANY POC: JOE CONTACT   |                 |            |                       |         |
|                                                       | 555-555-5555           |                 |            |                       |         |
|                                                       | AUDIT MANAGE           | R               |            |                       |         |
| SAP History for Audi                                  | t Id: TPLAN0-2013006   |                 |            |                       |         |
| Date Released                                         | From Activity          | To Activity     | Contact    | Correspondence        | Message |
| 06/03/2013                                            | TPLAN0                 |                 |            | SAVED DRAFT           |         |
| 06/03/2013                                            | TPLAN0                 |                 |            | SAVED DRAFT           |         |
| l                                                     |                        | Cancel          | ]          |                       |         |

Figure 3.2

c. To view the SAP record, without edit capability, click on the **Audit ID** link (Figure 3.1). The SAP – View displays (Figure 3.3).

|                                                                                                    | duct Data Reportin                                                                                                    | g and Evaluation                                                                                                    | Program (PD  | REP)                |  |
|----------------------------------------------------------------------------------------------------|----------------------------------------------------------------------------------------------------|----------------------------------------------------------------------------------------------------|--------------|---------------------|--|
|                                                                                                    |                                                                                                    | Print Back                                                                                                    |              |                     |  |
|                                                                                                    |                                                                                                    |                                                                                                    |              |                     |  |
|                                                                                                    | Supplier                                                                                                    | r Audit Program – Vi                                                                                                    | ew           |                     |  |
|                                                                                                    | D                                                                                                    | ate: 06/03/2013                                                                                                    |              |                     |  |
| Audit Originator:                                                                                                    |                                                                                                    |                                                                                                    | Last Update  | d: 06/03/2013       |  |
| -                                                                                                    | TPLAN0 - 2013 006                                                                                                    |                                                                                                    | •            | e: TPLAN            |  |
| Supplier Name:                                                                                                    |                                                                                                    |                                                                                                    |              |                     |  |
| Address Audited:                                                                                                    |                                                                                                    |                                                                                                    |              |                     |  |
|                                                                                                    |                                                                                                    |                                                                                                    |              |                     |  |
| Date Audited:                                                                                                    | 01/01/1980                                                                                                    |                                                                                                    |              |                     |  |
|                                                                                                    | SAP MANAGER                                                                                                    |                                                                                                    |              |                     |  |
|                                                                                                    | 555-555-5555                                                                                                    |                                                                                                    | Fa           | ax:                 |  |
|                                                                                                    | NO                                                                                                    |                                                                                                    | DOMA And     | 110                 |  |
| DCMA Participated?<br>DCMA Rep.:                                                                                                    | NO                                                                                                    |                                                                                                    | DCMA Aud     | it?                 |  |
| Phone:                                                                                                    |                                                                                                    |                                                                                                    | E-M          | ail:                |  |
| Applicable Contract:                                                                                                    |                                                                                                    |                                                                                                    |              |                     |  |
| Supplier Personnel Conta                                                                                                    | cted:                                                                                                    |                                                                                                    |              |                     |  |
| Name                                                                                                    |                                                                                                    | litle                                                                                                    | Pho          | one Fax             |  |
| JOE CONTACT                                                                                                    | AUDIT MANAGER                                                                                                    |                                                                                                    | 555-555-5555 |                     |  |
|                                                                                                    |                                                                                                    |                                                                                                    |              |                     |  |
|                                                                                                    |                                                                                                    |                                                                                                    |              |                     |  |
|                                                                                                    | idited this Date                                                                                                    | Result                                                                                                    | Si           | ib-Contractor CAGE  |  |
| MPR 11 - Receiving Inspe                                                                                                    |                                                                                                    | NOT APPLICABLE                                                                                                    |              | ID-CONTractor CAGE  |  |
|                                                                                                    |                                                                                                    |                                                                                                    | Si           | ID-CONTRACTOR CAGE  |  |
| MPR 11 - Receiving Insp<br>MPR 3RT - Radiography<br>Insp                                                                                            | ection                                                                                                    | NOT APPLICABLE<br>NOT APPLICABLE<br>ISO 9000 /                                                                                                 | Si           | ID-CONTRACTOR CAGE  |  |
| MPR 11 - Receiving Insp<br>MPR 3RT - Radiography<br>Insp                                                                                            | ection                                                                                                    | NOT APPLICABLE<br>NOT APPLICABLE<br>ISO 9000 /                                                                                                 |              | ID-CONTRACTOR CALLE |  |
| MPR 11 - Receiving Insp<br>MPR 3RT - Radiography<br>Insp<br>Calib<br>Supplier Prod                                                                  | ection<br>ection System Indicator:<br>ration System Indicator:<br>uct/Capability Overview:                                                                                                    | NOT APPLICABLE<br>NOT APPLICABLE<br>ISO 9000 /<br>MIL STD 45662 /<br>OVERVIEW                                                                  |              |                     |  |
| MPR 11 - Receiving Insp<br>MPR 3RT - Radiography<br>Insp<br>Calib<br>Supplier Prod                                                                  | ection<br>ection System Indicator:<br>ration System Indicator:<br>uct/Capability Overview:<br>litor Overall Assessment:                                                                                                    | NOT APPLICABLE<br>NOT APPLICABLE<br>ISO 9000 /<br>MIL STD 45662 /<br>OVERVIEW<br>ASSESSMENT                                                    |              |                     |  |
| MPR 11 - Receiving Insp<br>MPR 3RT - Radiography<br>Insp<br>Calib<br>Supplier Prod<br>Auc                                                           | ection<br>System Indicator:<br>ration System Indicator:<br>uct/Capability Overview:<br>litor Overall Assessment:<br>Audit Results:<br>Auditor's Date:                                                                                                    | NOT APPLICABLE<br>NOT APPLICABLE<br>ISO 9000 /<br>MIL STD 45662 /<br>OVERVIEW<br>ASSESSMENT<br>SATISFACTORY                                    |              |                     |  |
| MPR 11 - Receiving Insp<br>MPR 3RT - Radiography<br>Insp<br>Calib<br>Supplier Prod<br>Auc                                                           | ection<br>ection System Indicator:<br>ration System Indicator:<br>uct/Capability Overview:<br>litor Overall Assessment:<br>Audit Results:<br>Audit Results:<br>Auditor's Date:<br>ction Report Number(s):                                                                                                    | NOT APPLICABLE<br>NOT APPLICABLE<br>ISO 9000 /<br>MIL STD 45662 /<br>OVERVIEW<br>ASSESSMENT<br>SATISFACTORY                                    |              |                     |  |
| MPR 11 - Receiving Insp<br>MPR 3RT - Radiography<br>Insp<br>Calib<br>Supplier Prod<br>Auc<br>Applicable Corrective A                                | ection<br>System Indicator:<br>ration System Indicator:<br>uct/Capability Overview:<br>litor Overall Assessment:<br>Auditor's Date:<br>ction Report Number(s):<br>Response Due Date:<br>Follow-up Required?                                                                                                    | NOT APPLICABLE<br>NOT APPLICABLE<br>ISO 9000 /<br>MIL STD 45662 /<br>OVERVIEW<br>ASSESSMENT<br>SATISFACTORY<br>06/03/2013<br>NO                |              |                     |  |
| MPR 11 - Receiving Insp<br>MPR 3RT - Radiography<br>Insp<br>Calib<br>Supplier Prod<br>Auc<br>Applicable Corrective A<br>Deficiency(ies) Req         | ection<br>System Indicator:<br>ration System Indicator:<br>uct/Capability Overview:<br>itor Overall Assessment:<br>Auditor's Date:<br>ction Report Number(s):<br>Response Due Date:                                                                                                    | NOT APPLICABLE<br>NOT APPLICABLE<br>ISO 9000 /<br>MIL STD 45662 /<br>OVERVIEW<br>ASSESSMENT<br>SATISFACTORY<br>06/03/2013<br>NO<br>NONE        |              |                     |  |
| MPR 11 - Receiving Insp<br>MPR 3RT - Radiography<br>Insp<br>Calib<br>Supplier Prod<br>Auc<br>Applicable Corrective A<br>Deficiency(ies) Req<br>Corr | ection<br>System Indicator:<br>ration System Indicator:<br>uct/Capability Overview:<br>litor Overall Assessment:<br>Audit Results:<br>Auditor's Date:<br>ction Report Number(s):<br>Response Due Date:<br>Follow-up Required?<br>uiring Corrective Action:<br>ective Action Complete?<br>licate Systemic Problem:                        | NOT APPLICABLE<br>NOT APPLICABLE<br>ISO 9000 /<br>MIL STD 45662 /<br>OVERVIEW<br>ASSESSMENT<br>SATISFACTORY<br>06/03/2013<br>NO<br>NONE<br>YES |              |                     |  |
| MPR 11 - Receiving Insp<br>MPR 3RT - Radiography<br>Insp<br>Calib<br>Supplier Prod<br>Auc<br>Applicable Corrective A<br>Deficiency(ies) Req<br>Corr | ection<br>System Indicator:<br>ration System Indicator:<br>uct/Capability Overview:<br>itor Overall Assessment:<br>Auditor's Date:<br>ction Report Number(s):<br>Response Due Date:<br>Follow-up Required?<br>uiring Corrective Action                                                                                                   | NOT APPLICABLE<br>NOT APPLICABLE<br>ISO 9000 /<br>MIL STD 45662 /<br>OVERVIEW<br>ASSESSMENT<br>SATISFACTORY<br>06/03/2013<br>NO<br>NONE<br>YES |              |                     |  |
| MPR 11 - Receiving Insp<br>MPR 3RT - Radiography<br>Insp<br>Calib<br>Supplier Prod<br>Auc<br>Applicable Corrective A<br>Deficiency(ies) Req<br>Corr | ection<br>ection System Indicator:<br>ration System Indicator:<br>uct/Capability Overview:<br>litor Overall Assessment:<br>Auditor's Date:<br>Auditor's Date:<br>ction Report Number(s):<br>Response Due Date:<br>Follow-up Required?<br>uiring Corrective Action:<br>ective Action Complete?<br>licate Systemic Problem:<br>Alert Date: | NOT APPLICABLE<br>NOT APPLICABLE<br>ISO 9000 /<br>MIL STD 45662 /<br>OVERVIEW<br>ASSESSMENT<br>SATISFACTORY<br>06/03/2013<br>NO<br>NONE<br>YES |              |                     |  |
| MPR 11 - Receiving Insp<br>MPR 3RT - Radiography<br>Insp<br>Calib<br>Supplier Prod<br>Auc<br>Applicable Corrective A<br>Deficiency(ies) Req<br>Corr | ection<br>ection System Indicator:<br>ration System Indicator:<br>uct/Capability Overview:<br>litor Overall Assessment:<br>Auditor's Date:<br>Auditor's Date:<br>ction Report Number(s):<br>Response Due Date:<br>Follow-up Required?<br>uiring Corrective Action:<br>ective Action Complete?<br>licate Systemic Problem:<br>Alert Date: | NOT APPLICABLE<br>NOT APPLICABLE<br>ISO 9000 /<br>MIL STD 45662 /<br>OVERVIEW<br>ASSESSMENT<br>SATISFACTORY<br>06/03/2013<br>NO<br>NONE<br>YES |              |                     |  |

Figure 3.3

- d. To edit, click the **Edit** link for the record (Figure 3.1). The SAP Add/Edit form displays (see Figure 2.2). Follow directions in Section 2 to edit the SAP record.
- e. To delete an entire Audit, click the **Delete** link (Figure 3.1) for the record. The SAP View displays (Figure 3.4); a **Delete** button is now available.

| Print | Cancel |
|-------|--------|

|                                          |                                                      | Delete                 |                                  |      |
|------------------------------------------|------------------------------------------------------|------------------------|----------------------------------|------|
|                                          | Supplie                                              | r Audit Program – View |                                  |      |
|                                          |                                                      | Date: 02/01/2012       |                                  |      |
|                                          | No.: N45112 - 2001 024<br>ame: AB CO, (FOR TESTING C | ONLY)                  | Last Updated:<br>CAGE Code: #704 | 16   |
| Audited                                  | ited: 09/06/2001<br>j By: Test<br>one: Test          |                        | Fax:                             |      |
| DCMA Participa                           | ted? NO                                              |                        | DCMA Audit?                      |      |
|                                          | one:                                                 |                        | E-Mail:                          |      |
| Applicable Cont<br>Supplier Personnel C  |                                                      |                        |                                  |      |
| Name                                     |                                                      | itle                   | Phone                            | Fax  |
| Test                                     | Ex. Vice President                                   |                        | Test                             |      |
| Test                                     | QA Manager                                           |                        | Test                             |      |
| Process                                  | s(es) Audited this Date                              | Result                 | Sub-Contractor                   | CAGE |
| 5 - INSPECTION A                         | ND TESTING                                           | SATISFACTORY           |                                  |      |
| 7 - DOCUMENT AN                          | D DATA CONTROL                                       | SATISFACTORY           |                                  |      |
| 1 - RECEIVING INS                        | PECTION                                              | SATISFACTORY           |                                  |      |
|                                          |                                                      | SATISFACTORY           |                                  |      |
| 16 - PACKAGING AN                        | DPRESERVATION                                        | DATISFACTOR            |                                  |      |
| 16 - PACKAGING AN<br>17 - FINAL / SHIP O |                                                      | SATISFACTORY           |                                  |      |

Figure 3.4

- f. Click the **Delete** button.
- g. A message box will display asking for confirmation of the Delete. Select **Ok** to confirm or click **Cancel**.
- h. If the Delete was confirmed, a PDREP Message will display indicating the record was successfully deleted (Figure 3.5). Click the **Continue** link to return to the SAP history list.

|                                     | PDREP Message               |  |
|-------------------------------------|-----------------------------|--|
| Audit_Id                            | N45112                      |  |
| Audit_Year                          | 2001                        |  |
| Audit_Number                        | 24                          |  |
| Cage_Code                           | =7046                       |  |
| Message                             | Record deleted successfully |  |
| Message Record deleted successfully |                             |  |

Figure 3.5

i. To add or view an attachment, click the **Attachment(s)** link (Figure 3.6). The Upload Attachment Listing form displays, reference the on screen instructions and Section 6 of the user guide.

| SAP Input                                                                                                    |                                                                             |                       | SAP Repor | <u>t</u>       |              |               |                          |  |
|----------------------------------------------------------------------------------------------------|-----------------------------------------------------------------------------|-----------------------|-----------|----------------|--------------|---------------|--------------------------|--|
| Supplier Audit Program                                                                                                    |                                                                             |                       |           |                |              |               |                          |  |
| Instructions 1. To add new record, click on Add Record. 2. To Edit/View/Delete an existing record enter Parameter(s) and click Search or to view latest 2000 records for your Activity, click Search a. To view, click on the Audit ID link for the record b. To edit, click the Edit link for the record c. To delete, click the Delete link for the record d. To upload an attachment, click the attachments link for the record |                                                                             |                       |           |                |              |               |                          |  |
|                                                                                                    | CAGE Code: Lookup<br>DODAAC: N45112                                         |                       |           |                |              |               |                          |  |
|                                                                                                    | Add Record Search                                                           |                       |           |                |              |               |                          |  |
| List Download                                                                                                    | List Download: Click <u>here</u> to download data in Microsoft Excel format |                       |           |                |              |               |                          |  |
| s                                                                                                    | tatus                                                                       | History &<br>Corresp. | CAGE Code | Audit ID       | Date Audited | Edit Delete   | Attachment Send<br>Email |  |
| D                                                                                                    | raft                                                                        | <u>View</u>           | #7017     | N45112-2011002 | 12/06/2011   | Edit Delete ? | Attachment(s) Send       |  |

Figure 3.6

j. To send an Email concerning an audit, click the **Send** link (Figure 3.7). The Send Message form displays (Figure 3.8). Follow the on screen instructions.

| SAP Input                                                                                                    |                       | SAP Report | t              |              |             |          |                      |               |   |
|----------------------------------------------------------------------------------------------------|-----------------------|------------|----------------|--------------|-------------|----------|----------------------|---------------|---|
| Supplier Audit Program                                                                                                    |                       |            |                |              |             |          |                      |               |   |
| <ul> <li>Instructions</li> <li>1. To add new record, click on Add Record.</li> <li>2. To Edit/View/Delete an existing record enter Parameter(s) and click Search or to view latest 2000 records for your Activity, click Search</li> <li>a. To view, click on the Audit ID link for the record</li> <li>b. To edit, click the Edit link for the record</li> <li>c. To delete, click the Delete link for the record</li> <li>d. To upload an attachment, click the attachments link for the record</li> </ul> |                       |            |                |              |             |          |                      |               |   |
|                                                                                                    | CAGE Code: Lookup     |            |                |              |             |          |                      |               |   |
|                                                                                                    | DODAAC: N45112        |            |                |              |             |          |                      |               |   |
| Add Record       Search         List Download: Click here to download data in Microsoft Excel format                                                                                                    |                       |            |                |              |             |          |                      |               |   |
| Status                                                                                                    | History &<br>Corresp. | CAGE Code  | Audit ID       | Date Audited | Edit        | Delete   | Attachment           | Send<br>Email |   |
| Draft                                                                                                    | <u>View</u>           | #7017      | N45112-2011002 | 12/06/2011   | <u>Edit</u> | Delete ? | <u>Attachment(s)</u> | <u>Send</u>   | 0 |

Figure 3.7

| Unclassified Naval Nucle                                                              | ar Propulsion Information (U-NNPI/NOFORN) is NOT authorized.                                                                                                    |
|---------------------------------------------------------------------------------------|----------------------------------------------------------------------------------------------------|
| Audit Id: TPLAN0-2013005<br>Company Name: TPLAN - TEST PLAN<br>Audit Date: 01/01/1980 | N                                                                                                    |
|                                                                                       |                                                                                                    |
|                                                                                       | Send Message                                                                                                    |
|                                                                                       | Instructions<br>(M) denotes a mandatory field<br>1. Enter email address of Recipient or To Email List must have an email<br>address.<br>2. Select an activity from Add Email to TO/CC and click on Get List button.<br>Select an email address from the list and click Add TO Email or Add CC Email<br>button to add to the To Email List list or CC Email List list.<br>3. If email address in the address in the list to add to the CC list then enter<br>the email address in the CC: field and click Add CC Email: CC button to add to<br>the CC Email List.<br>4. Click on Send button to send email.<br>5. Click Cancel to return to previous page |
| то:                                                                                   | Add TO Email: TO List                                                                                                    |
| Add Email to TO/CC:                                                                   | <select> GetList</select>                                                                                                    |
| CC:                                                                                   | Add CC Email: CC List                                                                                                    |
| (M) Choose Correspondence Type:                                                       | SEND A GENERAL MESSAGE                                                                                                    |
| Type Message:                                                                         |                                                                                                    |
|                                                                                       | Send Cancel                                                                                                    |

Figure 3.8

### 4 SENDING ALERTS BY EMAIL

When the SAP - Add/Edit page's Alert - Indicate System Problem checkbox is checked (Figure 4.1), all data is correctly entered on the audit page, and the **Save** button is clicked, the user is automatically navigated to an Email screen (Figure 4.2).

| max 2000 chara                    | <ul> <li>Requiring Corrective Action:<br/>cters)</li> </ul>                                                                                                    |
|-----------------------------------|----------------------------------------------------------------------------------------------------|
| DEFICIENCY RE                     | QUIRING CORRECTIVE ACTION                                                                                                    |
|                                   | Action Complete?: YES Systemic Problem: Alert Date:                                                                                                    |
|                                   | Figure 4.1                                                                                                    |
|                                   | Print Cancel                                                                                                    |
|                                   | PDREP - EMAIL FORM                                                                                                    |
|                                   | SAP Alert Email                                                                                                    |
|                                   | Instructions<br>(M) denotes a mandatory field<br>1. Enter mandatory fields<br>2. Enter optional fields, if information is known<br>3. To send the email, click <b>Send</b><br>4. To cancel the process, click <b>Cancel</b><br>01/07/2014 |
|                                   |                                                                                                    |
| Audit ID:                         |                                                                                                    |
| Audit ID:<br>CAGE Code:           | 12345                                                                                                    |
|                                   | 12345<br>test@navy.mil                                                                                                    |
| CAGE Code:                        |                                                                                                    |
| CAGE Code:<br>(M) From:           | test@navy.mil                                                                                                    |
| CAGE Code:<br>(M) From:<br>(M)To: | test@navy.mil                                                                                                    |

#### Figure 4.2

The email addresses are automatically populated with personnel that have requested to be on the SAP Alert Email notification list. The Subject line and message are also auto populated and may be changed.

- a. Click the **Send Mail** button to forward the email to all recipients listed in the **To**: or **CC**: block.
- b. Click the **Print** button to print the screen.

c. Click the **Cancel** button to return to the previous screen without sending the email.

Once the email is sent the SAP - Add/Edit page's Alert Date is set to the current date for the audit.

# **5 ADD ATTACHMENTS**

a. To upload an attachment, click the **Add Attachments** button in the SAP - Add/Edit page (Figure 5.1) or click **Attachment(s)** link (Figure 5.2) from the search results list.

| SAP Input                                                     | SAP Report                                                                                                    |                                                                                                    |  |  |  |  |  |  |
|---------------------------------------------------------------|----------------------------------------------------------------------------------------------------|----------------------------------------------------------------------------------------------------|--|--|--|--|--|--|
|                                                               | Supplier Audit Progra                                                                                                    | am - Add/Edit                                                                                                  |  |  |  |  |  |  |
|                                                               | 3. Click Save                                                                                                    | ory draft field<br>tory field(s)<br>nal information if available<br>ate Elements is MM/DD/YYYY or use Calendar |  |  |  |  |  |  |
|                                                               | Add Attachments Draft Cancel                                                                                                    |                                                                                                    |  |  |  |  |  |  |
| (M) CAGE                                                      | Code: TPLAN Lookup                                                                                                    |                                                                                                    |  |  |  |  |  |  |
| (M) Audi                                                      | It Type: SAP - SUPPLIER AUDIT                                                                                                    | T PROGRAM                                                                                                    |  |  |  |  |  |  |
| (D) Date Au                                                   | udited: 💽 💽 🤊                                                                                                    |                                                                                                    |  |  |  |  |  |  |
| (D) Audit                                                     | ted By:                                                                                                    |                                                                                                    |  |  |  |  |  |  |
| (D) I                                                         | Phone:                                                                                                    | Fax:                                                                                                    |  |  |  |  |  |  |
| (M) DCMA Particip                                             | ated?: SELECT- 🕎 📃 List                                                                                                    | t DCMA Reps DCMA Audit?:                                                                                       |  |  |  |  |  |  |
| Applicable Co                                                 | Applicable Contract:                                                                                                    |                                                                                                    |  |  |  |  |  |  |
|                                                               |                                                                                                    |                                                                                                    |  |  |  |  |  |  |
| (M) Supplier Personnel Cont                                   | racted: (must fill in one)                                                                                                    |                                                                                                    |  |  |  |  |  |  |
| (M) Supplier Personnel Cont<br>(M) Name                       | tacted: (must fill in one)<br>(M) Title                                                                                                    | (M) Phone Fax                                                                                                  |  |  |  |  |  |  |
|                                                               |                                                                                                    | (M) Phone Fax                                                                                                  |  |  |  |  |  |  |
|                                                               |                                                                                                    | (M) Phone Fax                                                                                                  |  |  |  |  |  |  |
|                                                               |                                                                                                    | (M) Phone Fax                                                                                                  |  |  |  |  |  |  |
|                                                               |                                                                                                    | (M) Phone Fax                                                                                                  |  |  |  |  |  |  |
| (H) Name                                                      | (M) Title                                                                                                    | CHEMICAL LABORATORY TESTING                                                                                    |  |  |  |  |  |  |
| (H) Name (H) Name (H) Process List:(select at lea Process(es) | (M) Title<br>(M) Title<br>(M | CHEMICAL LABORATORY TESTING                                                                                    |  |  |  |  |  |  |
| (H) Name                                                      | (M) Title                                                                                                    | CHEMICAL LABORATORY TESTING                                                                                    |  |  |  |  |  |  |

| SAP Input SA                                                                                                    | AP Report                                                |                          |                           |  |  |  |  |  |
|----------------------------------------------------------------------------------------------------|----------------------------------------------------------|--------------------------|---------------------------|--|--|--|--|--|
| Supplier Audit Program                                                                                                    |                                                          |                          |                           |  |  |  |  |  |
| Instructions<br>1. To add new record, click on Add Record.<br>2. To Edit/View/Delete an existing record enter Parameter(s) and click Search or<br>to view latest 2000 records for your Activity, click Search<br>a. To view, click on the Audit ID link for the record<br>b. To edit, click the Edit link for the record<br>c. To delete, click the Delete link for the record<br>d. To upload an attachment, click the attachments link for the record |                                                          |                          |                           |  |  |  |  |  |
|                                                                                                    | CAGE Code: Lookup<br>DODAAC: N45112<br>Add Record Search |                          |                           |  |  |  |  |  |
| List Download: Click here to download data in Microsoft Excel format                                                                                                    |                                                          |                          |                           |  |  |  |  |  |
| Status History & CAG                                                                                                    | GE Code Audit ID Date                                    | te Audited Edit Delete A | Attachment, Send<br>Email |  |  |  |  |  |
| Draft <u>View</u> #70                                                                                                    | 017 <u>N45112-2011002</u> 12/0                           | 06/2011 Edit Delete ? At | ttachment(s) Send         |  |  |  |  |  |

## Figure 5.2

b. The Upload Attachment Listing screen displays (Figure 5.3).

| Upload Attachment Listing |                                                                                                    |          |            |             |                    |  |  |  |
|---------------------------|----------------------------------------------------------------------------------------------------|----------|------------|-------------|--------------------|--|--|--|
| Appl                      | Instructions<br>1. The listing displays attachments for the existing KeyInfo.<br>2. Click Add Attachment to add new attachment.<br>3. Click Delete to delete the attachment.<br>4. Click Cancel to return to the previous screen<br>Application Module: SAP<br>Key Info: N451122011001 |          |            |             |                    |  |  |  |
| File Name                 | File Description                                                                                                    | Comments | Added Date | Uploaded By | Delete Attachment? |  |  |  |
| <u>csi usaqe loq.txt</u>  | <u>rsi usage log.txt</u> test test 01/23/2012 JMART                                                                                                    |          |            |             |                    |  |  |  |
| Add Attachment Return     |                                                                                                    |          |            |             |                    |  |  |  |

Figure 5.3

- c. Click the Add Attachment button to select a file to upload.
- d. The Upload Attachment screen displays (Figure 5.4)

| Print Cancel                                             |                                                                                                    |  |  |  |  |  |  |
|----------------------------------------------------------|----------------------------------------------------------------------------------------------------|--|--|--|--|--|--|
|                                                          | Upload Attachment                                                                                                    |  |  |  |  |  |  |
| Unclassified Nav                                         | al Nuclear Propulsion Information (U-NNPI/NOFORN) is NOT authorized.                                                                                                    |  |  |  |  |  |  |
|                                                          | Instructions<br>(H) denotes a mandatory field<br>1. Click Browse. to select the file to upload. (Max file size is 10 Megabytes)<br>2. Enter a Brief Description.<br>3. Enter a Brief Description.<br>4. Click Upload Attachment to add the attachment to the PDREP.<br>5. Click Reset to clear Name and Description data entry fields.<br>Warning:<br>Documents that are uploaded may be manipulated and improperly used unless they<br>are designated 'Read-Only'. Procedure to make your MS-Word documents 'Read-Only's<br>(1) Open document in MS-Word<br>(2) Choose 'Options' from the Tools menu<br>(3) Click the Save tab<br>(4) Enter a 'Password to Modify'<br>(5) Click OK<br>Note: Document may be opened as Read Only by clicking the 'Read-Only' button when<br>prompted upon opening. |  |  |  |  |  |  |
| (M) File to Upload:<br>(H) Short Name for<br>Attachment: | Browse (jpg,gif,bmp,doc,docx,txt,pdf,xls,xlsx,tif,png)                                                                                                    |  |  |  |  |  |  |
| (M) Brief Description (Max 500<br>chars):                |                                                                                                    |  |  |  |  |  |  |
|                                                          | Upload Attachment Reset                                                                                                    |  |  |  |  |  |  |

Figure 5.4

- e. Click the **Browse** button to select the file to upload.
- f. Enter a Short Name for Attachment.
- g. Enter a Brief Description.
- h. Click the **Reset** button to clear Name and Description data entry fields.

- i. Click the **Upload Attachment** button to complete the Upload.
- j. To go back to the previous screen, click the **Cancel** button.

Warning: Documents that are uploaded may be manipulated and improperly used unless they are designated 'Read-Only'.

#### 6 GENERATING SAP RECORDS

#### 6.1 Run Record on Pending Audits

a. Select the SAP Report tab (Figure 6.1).

| SAP Input                                                                                                    | SAP Report                                                                                                    |                                                 |                     |  |  |  |  |
|----------------------------------------------------------------------------------------------------|----------------------------------------------------------------------------------------------------|-------------------------------------------------|---------------------|--|--|--|--|
| Supplier Audit Program – Report                                                                                                    |                                                                                                    |                                                 |                     |  |  |  |  |
|                                                                                                    | (Correct format for dat<br>2. Either check Show Per<br>check one or more Aud<br>3. Process Instructions:<br>a. Click All processes of | endar Start and End Dates fields is MM/DD/YYYY) | d click Add Process |  |  |  |  |
| (M) Start Date:                                                                                                    | 02/01/2009                                                                                                    | (M) End Date:                                   | 02/01/2012          |  |  |  |  |
| CAGE Code:                                                                                                    |                                                                                                    | Audit Activity<br>(DODAAC):                     | N45112              |  |  |  |  |
| Alert Only:                                                                                                    |                                                                                                    |                                                 |                     |  |  |  |  |
| (M) Audit Status:                                                                                                    | _                                                                                                    |                                                 |                     |  |  |  |  |
|                                                                                                    | Show Pending Audits                                                                                                    | Only                                            |                     |  |  |  |  |
|                                                                                                    | OR<br>Selected COMPLETED Auc                                                                                                    | lit Itoms                                       |                     |  |  |  |  |
| Audit Results:                                                                                                    | Satisfactory V Unsa                                                                                                    |                                                 |                     |  |  |  |  |
| Process Results:                                                                                                    | Satisfactory I Unsatisfactory I Not Applicable I Partial                                                                              |                                                 |                     |  |  |  |  |
| (M) Process Instructions                                                                                                    |                                                                                                    |                                                 |                     |  |  |  |  |
| (,                                                                                                    | Select this for                                                                                                    | or "All Processes"                              |                     |  |  |  |  |
|                                                                                                    | C                                                                                                    | R                                               |                     |  |  |  |  |
| To selec                                                                                                    | t individual process, highlight p                                                                                                    | process and click Add Processe                  | 2s button           |  |  |  |  |
| 02 - HYDROSTATIC TESTING<br>03 - NON-DESTRUCTIVE TES<br>04 - CALIBRATION<br>05 - INSPECTION AND TEST<br>06 - MATERIAL CONTROL (IN<br>07 - DOCUMENT AND DATA<br>08 - PAINTING AND SURFAC | STING<br>ICLUDING LEVEL 1/SUBSAFE)<br>CONTROL<br>E PREPARATION<br>: FLOWDOWN OF CUSTOMER                                              | Add Processes                                   | No columns selected |  |  |  |  |
| Run Report                                                                                                    |                                                                                                    |                                                 |                     |  |  |  |  |

Figure 6.1

- b. To show all audits planned in the future, select Show Pending Audits Only. Information provided in the Audit Results and Process Results blocks is ignored.
- c. Enter, or select from the calendar, the Start and End Dates. (Correct format for date fields is MM/DD/YYYY).
- d. To run the Record for all processes, place a check in the Select this for 'All Processes box.
- e. To run the Record for individual processes, highlight the desired processes in the Process list and click the **Add Processes** button to add them to the Selected Processes list.

- f. To delete a selected process, highlight the process in the Selected Processes list and click the **Delete Processes** button.
- g. Click **Run Report** at the bottom of the page. The system will return audits based on the CAGE, Lead Activity or both (if entered).
- h. Click the **Back** button in either the "Results List" screen or the "Record" screen will navigate to the previous screen.

Note: At least one Audit Process must be selected to run the Record.

#### 6.2 Run Record on complete audits.

- a. Enter, or select from the calendar, the Start and End Dates. (Correct format for date fields is MM/DD/YYYY).
- b. Check one or more Audit Results and Process Results.
- c. Assure the Show Pending Audits Only checkbox is un-checked.
- d. To run the Record for all processes, place a check in the Select this for **All Processes** box.
- e. To run the Record for individual processes, highlight the desired processes in the Process list and click the **Add Processes** button to add them to the Selected Processes list.
- f. To delete a selected process, highlight the process in the Selected Processes list and click the **Delete Processes** button.
- g. Clicking the Alert Only checkbox will filter out all records except those that are actually marked as Alerts.

Note: At least one Audit Process must be selected to run the Record.

h. Click **Run Report** at the bottom of the page. The system will return audits based on the CAGE, Lead Activity or both (if entered).

## 7 GLOSSARY

**Audit ID:** Ten position alphanumeric identification number consisting of a six digit DoDAAC, or a five digit CAGE code proceeded by a 0 (zero), a four-digit year (yyyy) and a three-digit serial number.

**Audit Lead:** Activities that have audit responsibilities identified by NAVSEA. To determine who is the Team Lead refer to the SAP Shared Supplier List maintained by NAVSEA 04P. A link to the list is also available by clicking on the **External Links** link on the top of the page in the PDREP application.

**CAGE:** Five position alphanumeric Commercial and Government Entity code for the contractor referenced in the record.

**DODAAC:** Department of Defense Activity Address Code.